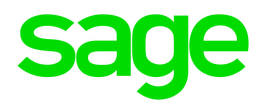

# Sage 300 2020

# Singapore Tax Reports User's Guide

August 2019

This is a publication of Sage Software, Inc.

© 2019 The Sage Group plc or its licensors. All rights reserved. Sage, Sage logos, and Sage product and service names mentioned herein are the trademarks of The Sage Group plc or its licensors. All other trademarks are the property of their respective owners.

Last updated: August 12, 2019

# **Contents**

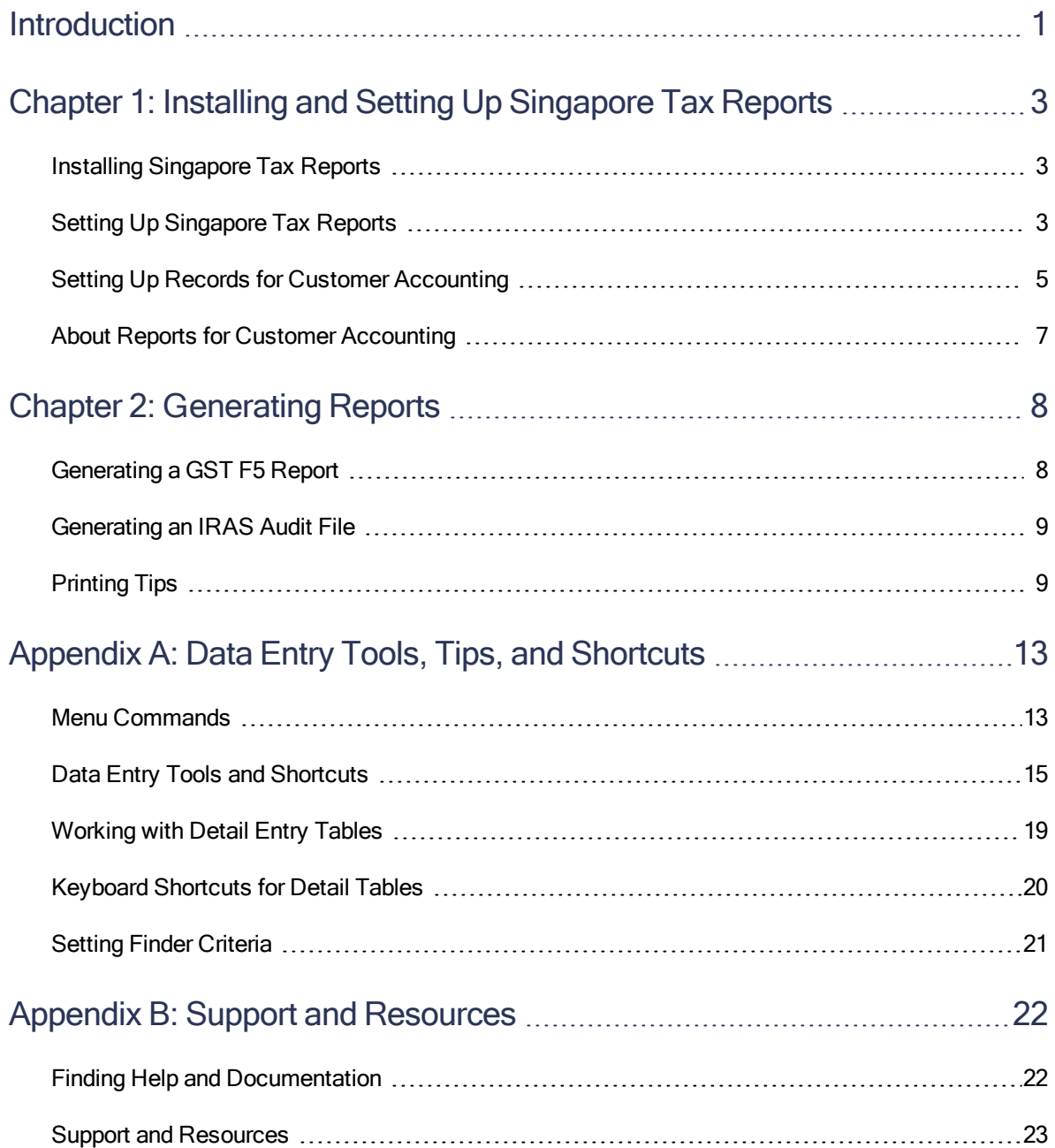

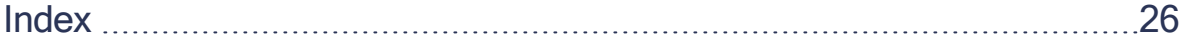

# <span id="page-4-0"></span>Introduction

Singapore Tax Reports helps you gather and prepare information that you need when reporting GST to the Inland Revenue Authority of Singapore (IRAS).

Note: The Singapore Tax Reports program calculates values in reports based on requirements defined by IRAS. For details, see the IRAS Guide on Accounting Software (particularly Appendix 1 -Key Data Elements to be Present in IRAS Audit File, Appendix 2 - Types of GST Supplies and Purchases, and Appendix 5 - Producing Data Required for GST Return Preparation).

To ensure that tax reports include all information required by IRAS, you must have other Sage 300 programs.

The following programs are required:

- System Manager
- Tax Services
- General Ledger
- Accounts Payable
- Accounts Receivable

Also, if you use the following programs, transaction details from these programs are included in IRAS Audit Files:

- Purchase Orders
- Order Entry

#### Depending on your purchase agreement, some features described in this guide may not be available in your product.

The Singapore Tax Reports User's Guide contains the following chapters:

#### • Chapter 1: Installing and Setting Up Singapore Tax Reports

The Singapore Tax Reports program is compatible with Sage 300, but you install it separately. After installation, some setup is required.

### • Chapter 2: Generating Reports

Learn how to generate and print reports containing information that you need when reporting taxes.

### • Appendix A: Data Entry Tools, Tips, and Shortcuts

Use these tools and shortcuts to speed up data entry in Sage 300.

#### • Appendix B: Support and Resources

Find support and resources to help get Sage 300 up and running quickly.

# <span id="page-6-0"></span>Chapter 1: Installing and Setting Up Singapore Tax Reports

<span id="page-6-1"></span>The Singapore Tax Reports program is compatible with Sage 300, but you install it separately. After installation, some setup is required.

# Installing Singapore Tax Reports

You can download Singapore Tax Reports from the Sage Knowledgebase:

<https://support.na.sage.com/selfservice/viewdocument.do?externalId=93529>

#### To install Singapore Tax Reports:

- 1. Run the Singapore Tax Reports installation program: TSxxx.EXE.
- 2. Follow the steps in the installation wizard until installation is complete.
- 3. In Sage 300, activate the Singapore Tax Reports program.

Singapore Tax Reports screens are added in both classic screens and web screens, as follows:

- Classic screens. Singapore Tax Reports screens are added to the desktop navigation pane, under Common Services.
- Web screens. Singapore Tax Reports screens are added to the navigation menu.

<span id="page-6-2"></span>For more information about activating programs, see the System Manager help.

# Setting Up Singapore Tax Reports

Setting up Singapore Tax Reports involves entering information and setting up records in several Sage 300 programs.

### To set up Singapore Tax Reports:

1. If security is turned on for your Sage 300 system, assign users security authorization for Singapore Tax Reports. (Only the system administrator can do this.)

For more information about assigning security authorizations, see the System Manager help.

- 2. In the Company Profile screen in Common Services, check that there is information in the following required fields:
	- Doing Business As
	- Legal Name
	- Tax Number
- 3. In General Ledger, check that the following required accounts are set up:

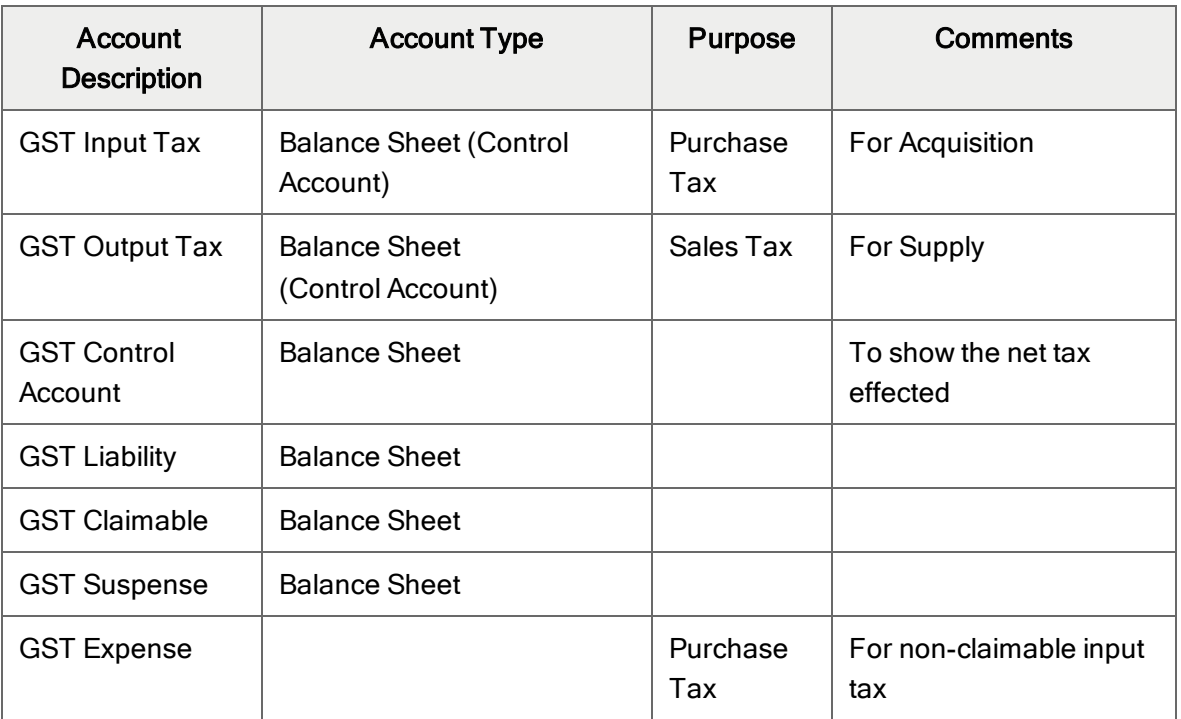

4. In Tax Services, create tax authorities, tax classes, tax rates, and tax groups. For more information, see the Tax Services help.

To support customer accounting for prescribed goods, you must create some special records in Tax Services. For more information, see "Setting Up Records for Customer [Accounting"](#page-8-0) [\(page](#page-8-0) 5).

5. In the T/S Tax Code Mapping screen, specify the applicable IRAS tax code for each of the tax classes you created.

Note: If you used the Singapore tax reports macro that was available previously, tax codes that were mapped in the macro are copied into this screen.

- 6. In Accounts Payable:
	- a. In the Registration Number field on the Invoicing tab of the A/P Vendors screen, enter a supplier UEN for the specified tax authority and tax class.
	- b. If you have vendors who need import permit numbers, create a record for each of these vendors in the A/P Remit-To Locations screen.

When entering an invoice for one of these vendors in the A/P Invoice Entry screen, you must specify the remit-to location in the Remit-To Location field on the Document tab, and the import permit number in the **Import Declaration Number** field on the Taxes tab.

- c. In the A/P G/L Integration screen, specify the following information for the Invoice, Debit Note, and Credit Note transaction types:
	- G/L Entry Description: Vendor Name
	- G/L Detail Reference: Document Number
	- G/L Detail Description: Detail Description
- 7. In Accounts Receivable:
	- a. In the Registration Number field on the Invoicing tab of the A/R Customers screen, enter a customer UEN for the specified tax authority and tax class.
	- b. In the A/R Ship-To Locations screen, ensure that there is a primary ship-to location (specify Yes in the Primary Ship-To field). Also, ensure that there is a country specified for the primary ship-to location.
	- c. In the A/R G/L Integration screen, specify the following information for the Invoice, Debit Note, and Credit Note transaction types:
		- G/L Entry Description: Customer Name
		- G/L Detail Reference: Document Number
		- G/L Detail Description: Detail Description

# <span id="page-8-0"></span>Setting Up Records for Customer Accounting

To support customer accounting for prescribed goods, you must set up records in Tax Services specifically for this purpose.

### To set up records in Tax Services for customer accounting:

- 1. In the Tax Authorities screen:
	- a. In the Tax Authority field, specify the tax authority you will use for customer accounting.
	- b. In the Report Tax on Retainage Document field on the Profile tab, select At Time of Original Document.
- 2. In the Tax Classes screen:
	- a. In the Tax Authority field, specify the tax authority you will use for customer accounting.
	- b. In the Class Type field, select Items.
	- c. In the Transaction Type field, select Purchases.
	- d. In the table, create a new prescribed goods purchases tax class.
	- e. In the Transaction Type field, select Sales.
	- f. In the table, create a new prescribed goods sales tax class.
- 3. In the Tax Rates screen:
	- a. In the Tax Authority field, specify the tax authority you will use for customer accounting.
	- b. In the Transaction Type field, select Purchases.
	- c. In the table, set the tax rate for your prescribed goods purchases tax class to be the same as the regular tax rate.
	- d. In the Transaction Type field, select Sales.
	- e. In the table, set the tax rate for your prescribed goods sales tax class to 0 (zero).
- 4. In the Reverse Charges screen:
	- a. In the Tax Authority field, specify the tax authority you will use for customer accounting.
	- b. Specify an Input Tax Account, an Output Tax Account, and a Threshold Amount.
	- c. In the table, for your prescribed goods purchases tax class, enter  $\gamma$ es in each column that will use customer accounting.
- 5. In the T/S Tax Code Mapping screen:
	- a. In the Tax Authority field, specify the tax authority you will use for customer accounting.
	- b. In the **Effective Date** field, select  $1/1/2019$ .
	- c. In the Transaction Type field, select Purchases.
	- d. In the Taxable column in the table, enter  $TXCA$  for your prescribed goods purchases tax class.
	- e. In the Transaction Type field, select Sales.
- f. In the Taxable column in the table, enter SRCA-S for your prescribed goods sales tax class.
- 6. In the Tax Groups screen:
	- a. Create a tax group.
	- b. In the first row of the table, add the tax authority you will use for customer accounting.

The way customer accounting transactions are handled varies depending on a number of factors. Details, including information about how Sage 300 processes input and output tax amounts, are available on the Sage Knowledgebase:

<span id="page-10-0"></span><https://support.na.sage.com/selfservice/viewdocument.do?externalId=95558>

# About Reports for Customer Accounting

Some templates and reports are available in the Singapore Tax Reports program folder:

- A/R invoice and credit note templates
- O/E invoice and credit note templates
- Tax tracking reports

To use these templates and reports, you should set them up in customization directories (using the Customization Directories screen in Administrative Services). For more information, see the System Manager help.

# <span id="page-11-0"></span>Chapter 2: Generating Reports

<span id="page-11-1"></span>Learn how to generate and print reports containing information that you need when reporting taxes.

# Generating a GST F5 Report

Use the Singapore GST F5 Filing screen to generate a report of information you will need for your GST F5 submission to IRAS.

For detailed information about which transactions you should report in each box of your GST return, see the IRAS guide: How Do I Prepare My GST Return.

### To generate a GST F5 report:

- 1. Open Common Services > Singapore Tax Reports > GST F5.
- 2. In the Start Year/Period and End Year/Period fields, specify a range of periods to include in the report.

#### 3. Click Generate.

Values are calculated for boxes 1–9. Some of these values can be adjusted, as follows:

- $\bullet$  Box 6 can be adjusted by entering a value in the GST on Recovered Bad Debts field.
- Box 7 can be adjusted by entering a value for one or more of the following:
	- Box 10 Claim for GST Refunded to Tourists
	- Box 11 Claim for Bad Debt Relief
	- Box 12 Pre-Registration Claims

#### Tips:

- If there were errors in transactions, you can click the Error Transactions button to see more information about the errors.
- For some boxes, you can click a Drilldown  $\Box$  button to see a detail list of the transactions used to calculate the value for the box.
- 4. Manually enter a value for box 13 Revenue for the Accounting Period.
- 5. Click Print.

# <span id="page-12-0"></span>Generating an IRAS Audit File

Use the GST IRAS Audit File generator to generate an IRAS Audit File (IAF) in a text format that is suitable for submission to IRAS.

To ensure that data in your IAF is acceptable to IRAS, G/L batches must not be consolidated. Select Do Not Consolidate in the Consolidate G/L Batches field in the following screens:

- A/P G/L Integration
- A/R G/L Integration
- I/C G/L Integration
- O/E G/L Integration
- PJC G/L Integration
- P/O G/L Integration

#### To generate an IRAS Audit File:

- 1. Open Common Services > Singapore Tax Reports > GST IAF Generator.
- 2. In the Start Year/Period and End Year/Period fields, specify a range of periods to include in the IAF.
- 3. In the Output Directory field, specify where the IAF should be created.
- 4. Click Generate.

<span id="page-12-1"></span>The IAF is created in the specified directory.

# Printing Tips

<span id="page-12-2"></span>Select report printing options and print destinations.

### Report Printing Options

You can print Sage 300 data in a variety of reports to view key information. Printed reports also serve as a source of backup information in case your data is damaged on your computer.

Sage 300 provides four destinations for printing reports. You can:

- Print to a physical printer, to create permanent copies of the information.
- Print to a preview on your screen, for quick review.
- Print to a file that you can save, print later, import into another program, or transfer to other electronic media.
- Print to e-mail, to send a report as an e-mail attachment.

For instructions on specifying the print destination for Sage 300 reports, see ["Selecting](#page-13-0) a Print [Destination"](#page-13-0) (page 10).

<span id="page-13-0"></span>If you print reports to a physical printer, you can also specify a particular printer to use for printing a report. For instructions, see ["Selecting](#page-14-0) a Printer for Reports" (page 11).

### Selecting a Print Destination

You can print reports to a printer, to the screen, to a file, or as an attachment to an e-mail message.

Note: If you are not assigned to a security group that has authorization to change the print destination, the only destination available is a physical printer.

#### To select a print destination:

- 1. On the Sage 300 Desktop, click Print Destination.
- 2. Select a print destination:
	- **Printer.** Print to a physical printer.

Note: If you have multiple printers, you can specify the one to use when you print. For more information, see ["Selecting](#page-14-0) a Printer for Reports" (page 11).

Tip: If you want to confirm the destination printer, page size, and orientation each time you print a report, on the Desktop, click **View > Print Preferences**, and then select Confirm on print.

• Preview. Display reports in a preview screen.

Note: From the preview screen, you can do things such as saving the report to a file, or printing the report to a physical printer.

 $\bullet$  File. Print to a file.

When you print, you specify details about the file to create, including:

- Format (for example, PDF, DOC, or XLS).
- Destination.
- . Name.
- Location.
- E-mail. Print reports as attachments to e-mail messages.

You specify the type of file to create:

- Adobe Acrobat (PDF). You can open PDF files with Adobe Acrobat Reader (available as a free download from the Adobe Software website).
- Rich Text Format (RTF). You can open RTF files with most Windows and Linux word processing programs.

When you print a report, Sage 300 creates a PDF or RTF version of the report and attaches the report file to a new e-mail message.

<span id="page-14-0"></span>3. Click OK.

### Selecting a Printer for Reports

When your print destination is Printer, Sage 300 prints reports to the Windows default printer, unless you have assigned a specific printer to a report.

The ability to assign different printers to different reports at print time means that you are not limited to printing to the default printer. For example, you can use a different printer to print item labels than you use to print inventory worksheets.

### To assign a specific report to a specific printer:

- 1. Open the report screen that you want to assign to a printer.
- 2. On the report screen, click File > Print Setup.

The program displays the Windows default printer, but you can change the printer for a specific report.

3. Select the Specific Printer option, and then select from the list the printer to use for this report.

The printer list includes all printers that have been added to the Printers and Faxes list in Windows.

- 4. Select a paper source if you want to use a particular paper tray or paper stock for this report.
- 5. Click OK to close the Print Setup screen.

### To clear the assigned printer for a specific report:

- 1. On the Sage 300 Desktop, do one of the following:
	- Select (highlight) the icon for the report, and then click Object > Restore Defaults.
	- Right-click the icon for the report, and then click Restore Defaults on the list that appears.
- 2. In the Restore Defaults screen, select the Print Settings option, and then click OK.

The print setup for that report is reverted to the desktop default.

### To have the program prompt you to specify a printer and print options each time you print:

On the Sage 300 Desktop, click View > Print Preferences, and then select Confirm on print.

# <span id="page-16-0"></span>Appendix A: Data Entry Tools, Tips, and **Shortcuts**

<span id="page-16-1"></span>Use these tools and tips to speed up data entry in Sage 300.

# Menu Commands

The following commands appear on the File, Settings (when available), and Help menus on Sage 300 screens.

<span id="page-16-2"></span>Note: Menu names and commands may differ by screen.

### File Menu

<span id="page-16-5"></span><span id="page-16-4"></span><span id="page-16-3"></span>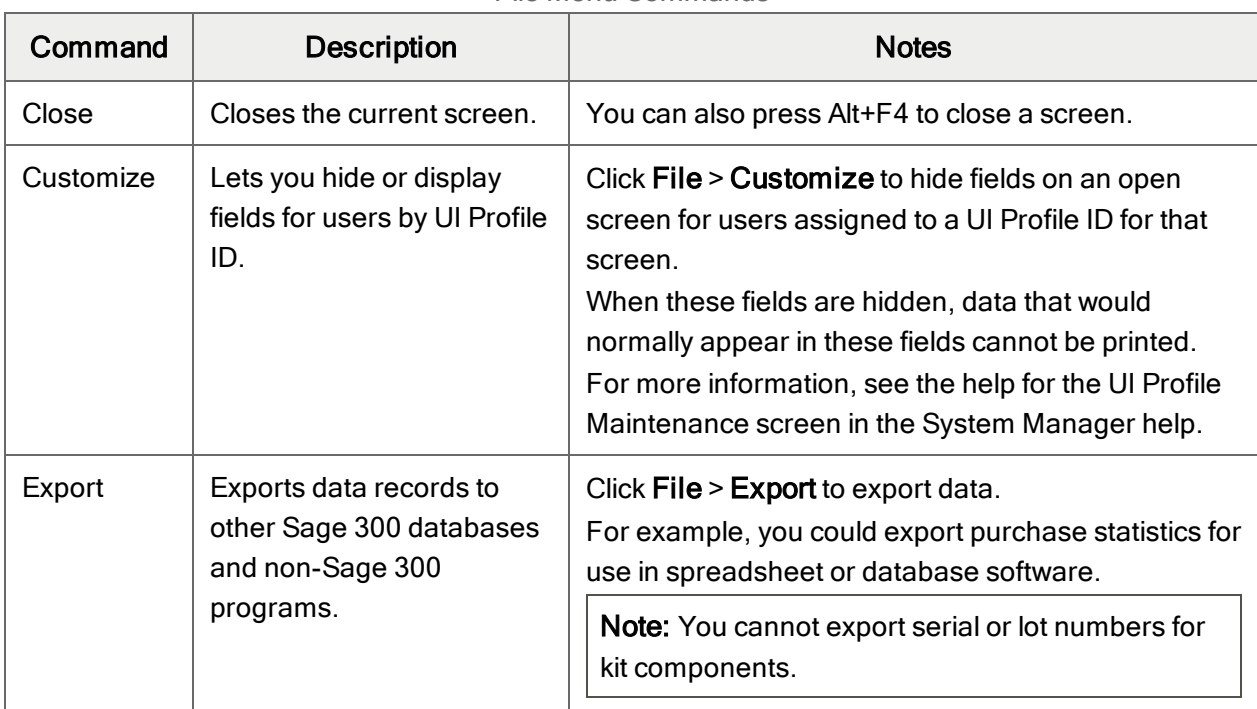

#### File Menu Commands

<span id="page-17-1"></span><span id="page-17-0"></span>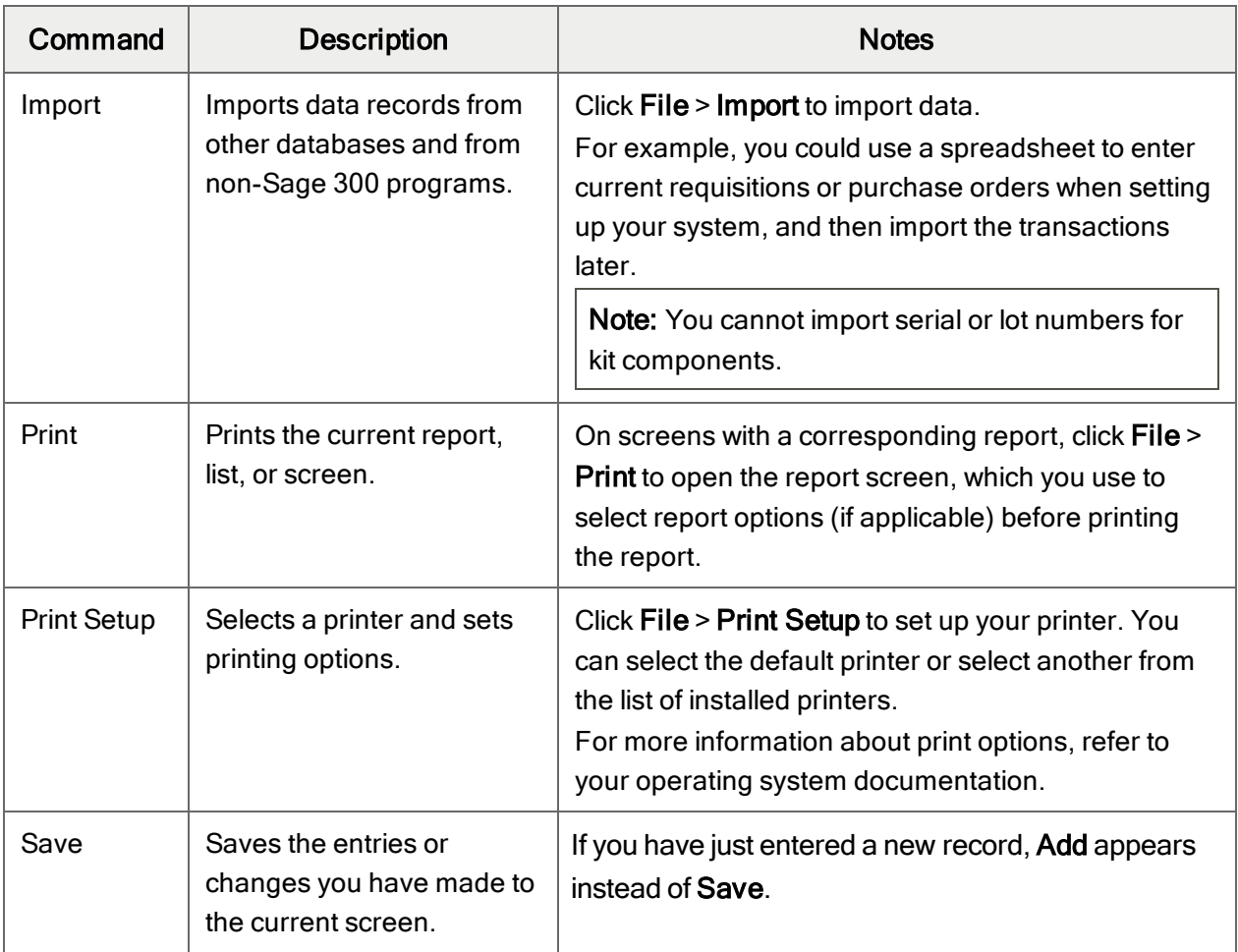

# <span id="page-17-4"></span><span id="page-17-3"></span><span id="page-17-2"></span>Settings Menu

### Settings Menu Commands

<span id="page-17-5"></span>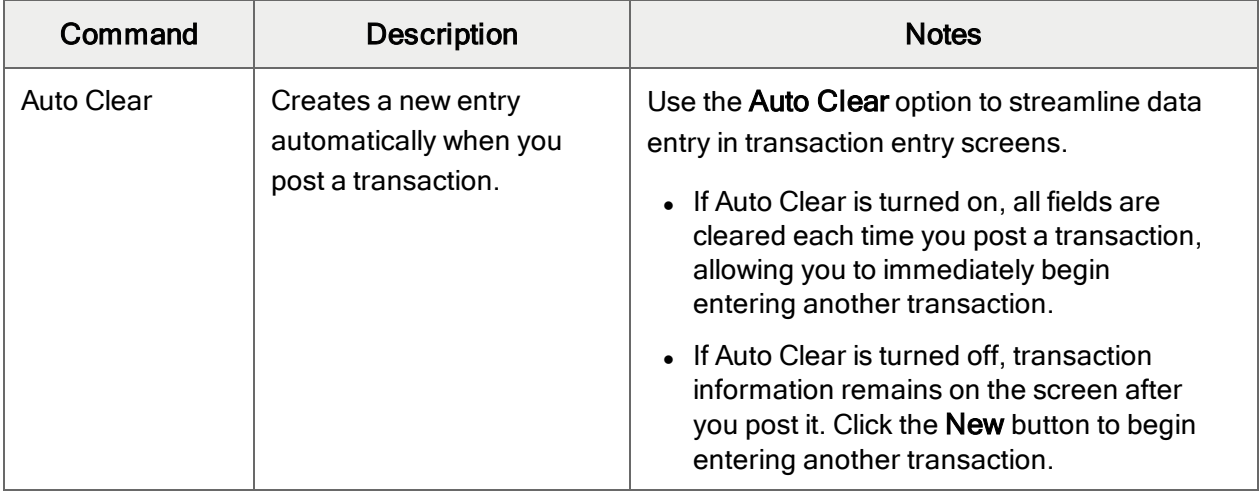

<span id="page-18-3"></span><span id="page-18-2"></span>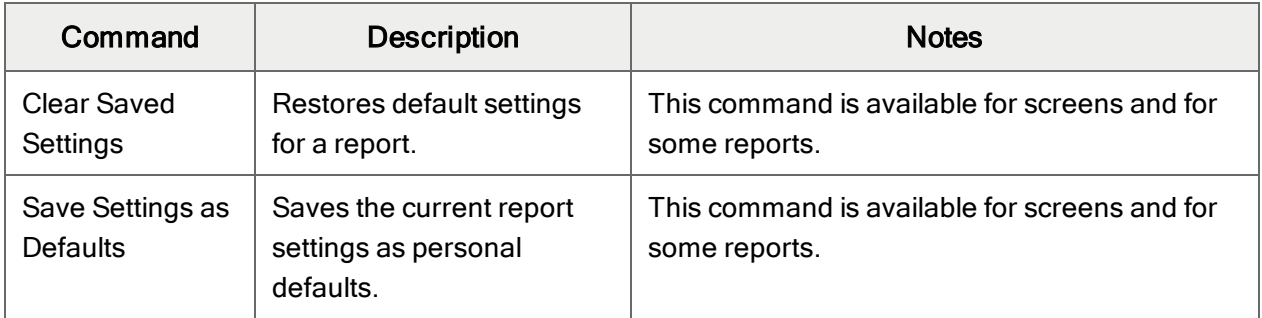

# <span id="page-18-1"></span>Help Menu

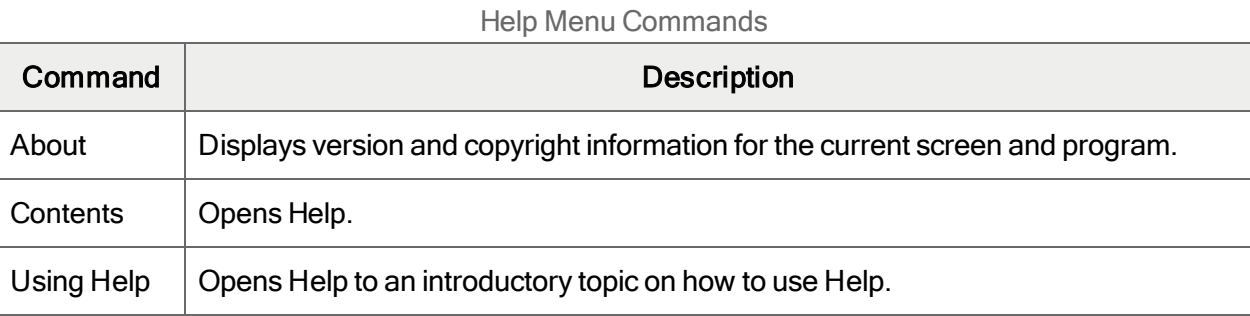

# <span id="page-18-0"></span>Data Entry Tools and Shortcuts

Use these tools and shortcuts to speed up data entry in Sage 300.

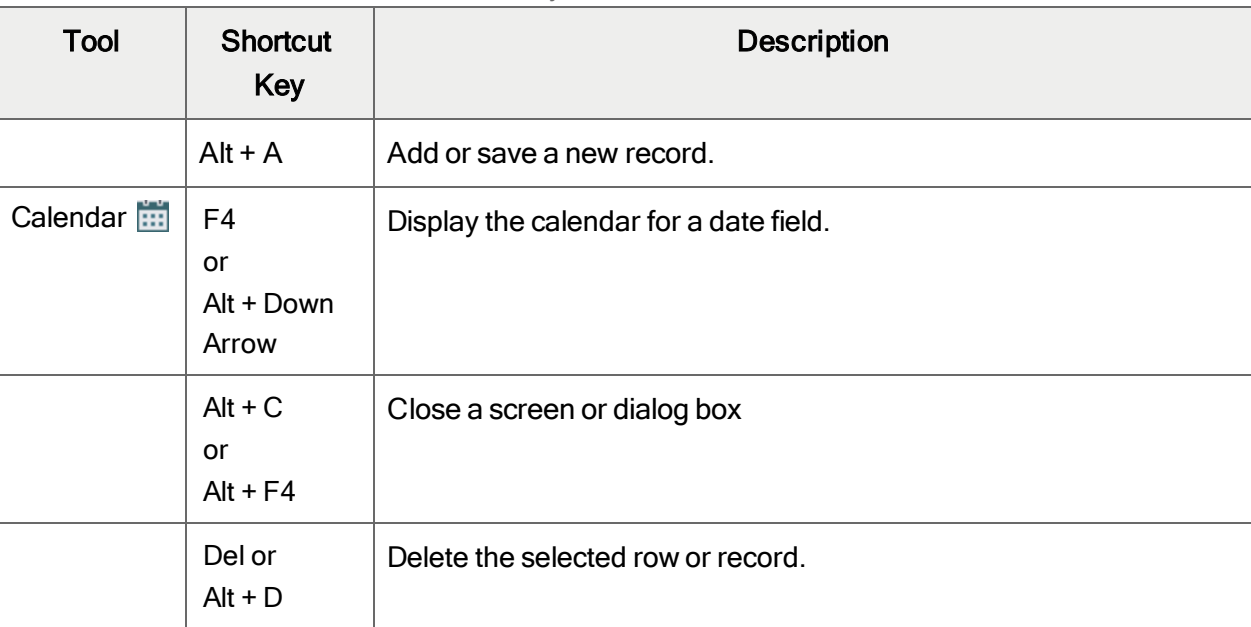

Data Entry Tools and Shortcuts

<span id="page-19-1"></span><span id="page-19-0"></span>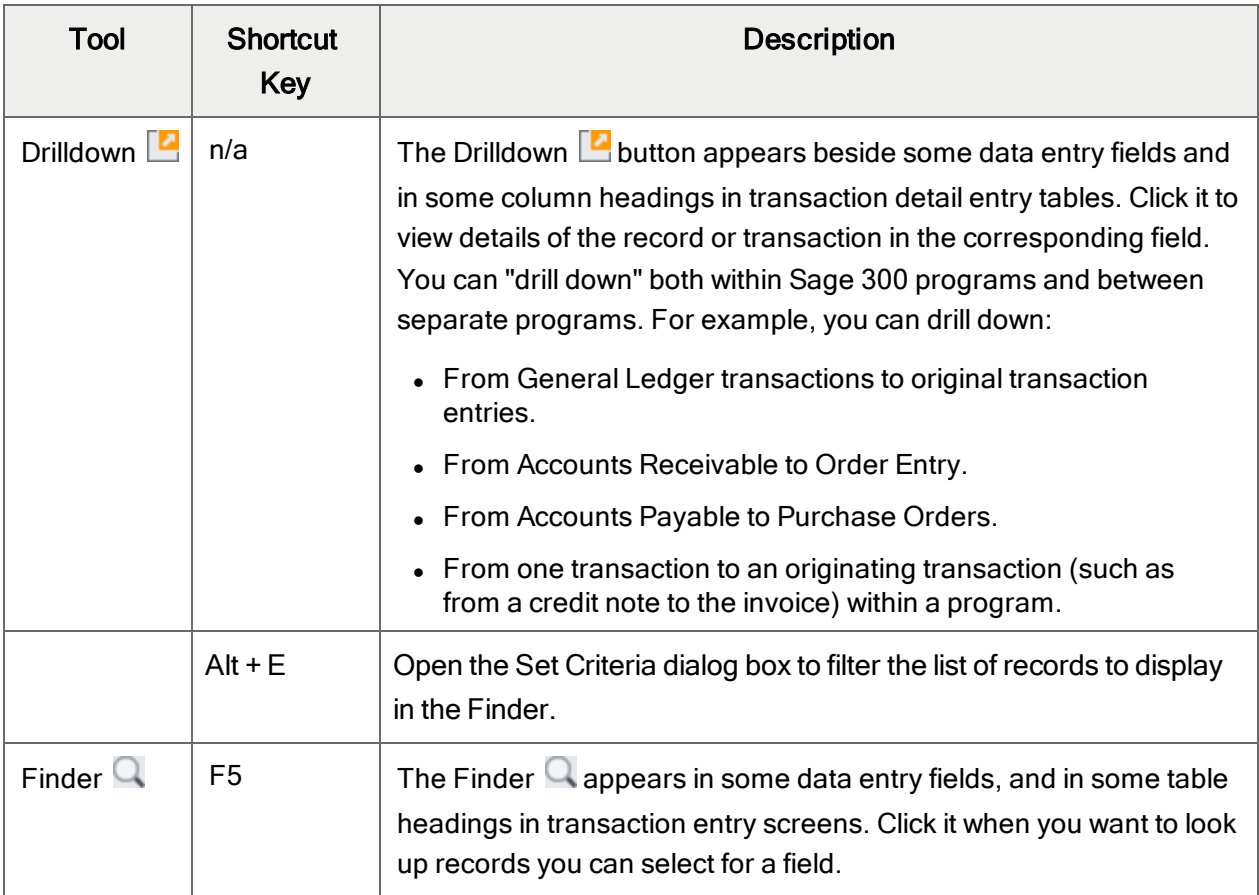

<span id="page-20-0"></span>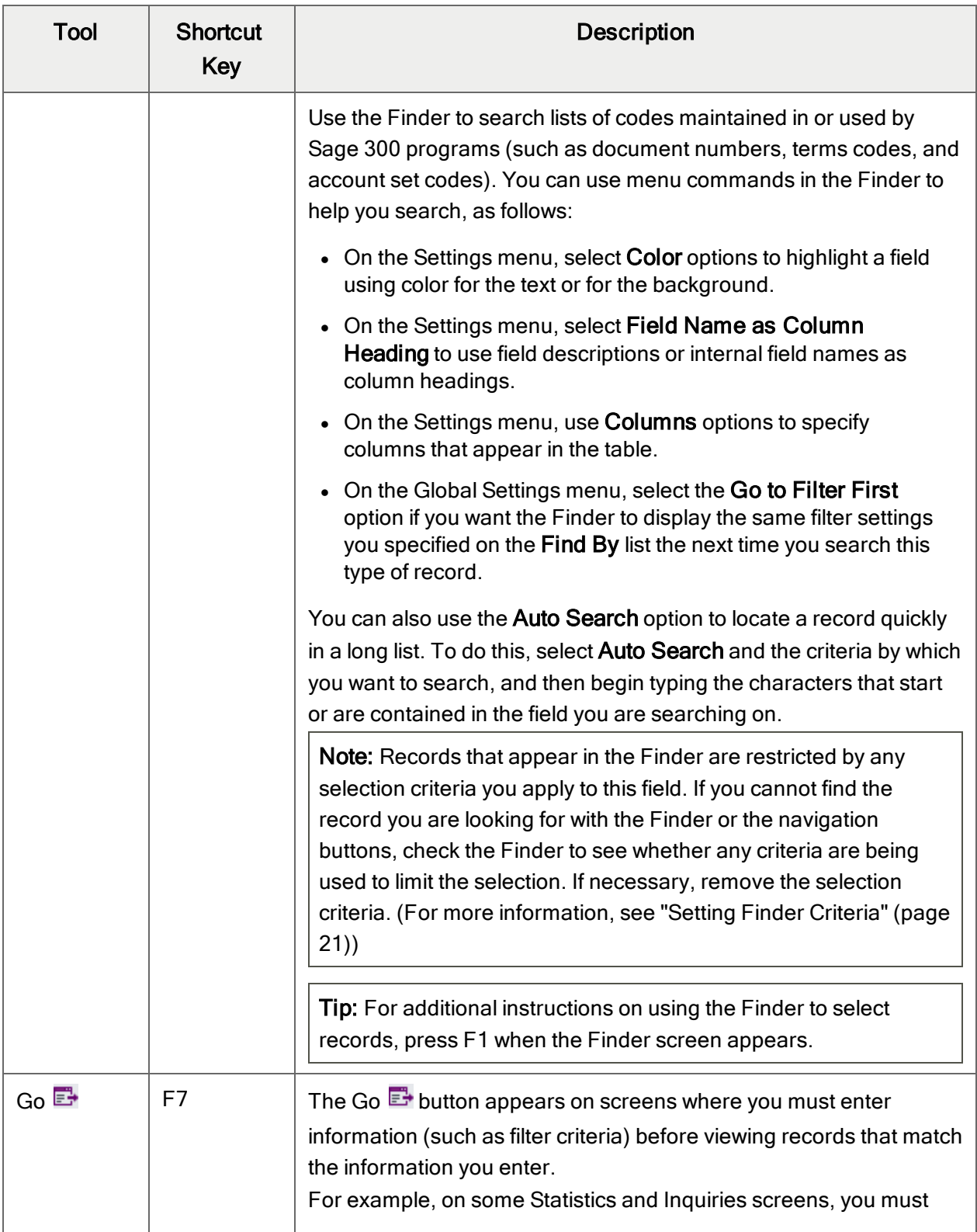

<span id="page-21-2"></span><span id="page-21-1"></span><span id="page-21-0"></span>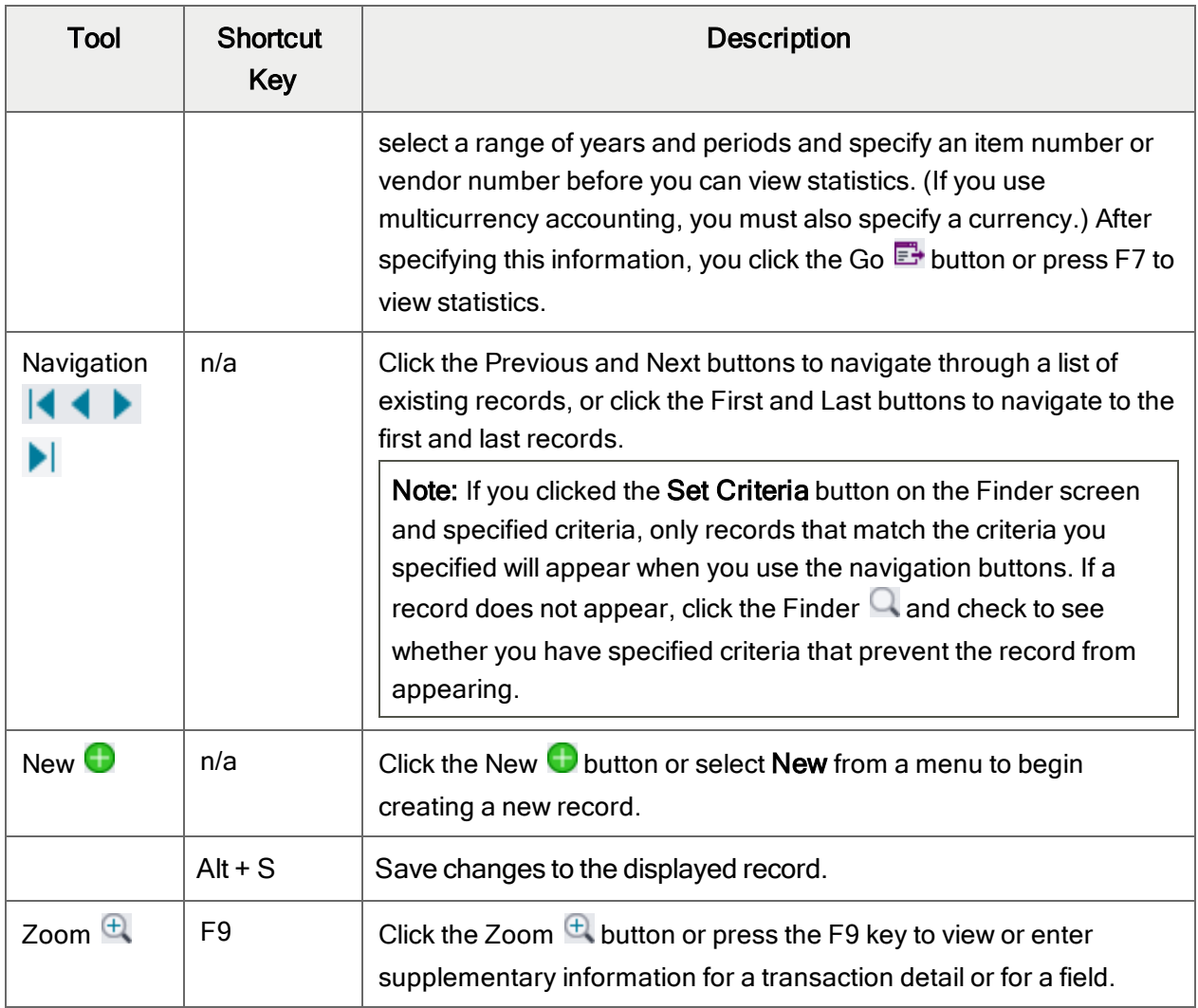

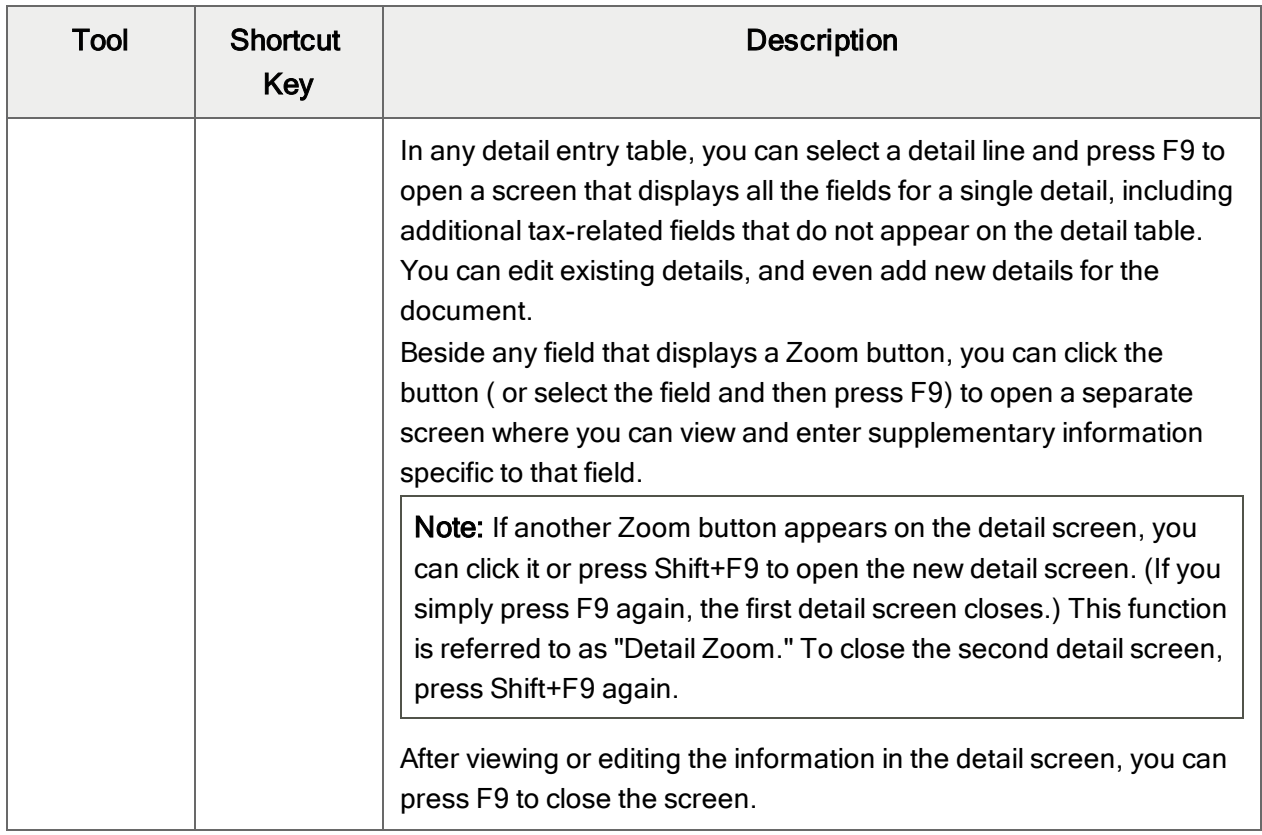

# <span id="page-22-0"></span>Working with Detail Entry Tables

The first tab of each transaction entry screen in Sage 300 contains a detail entry table that shows the document details in tabular format.

In most cases, you can enter all the necessary details for a document right on the table.

Tip: If there are more columns than can be displayed at one time, you can use the horizontal scroll bar at the bottom of a list to view the additional columns. You can also rearrange the order of columns, or change column widths, consistent with how you enter data.

You can also view and edit all the fields for a single detail on a separate Detail Items/Taxes screen. To view this screen, select a detail line and click the **Item/Tax** button below the table, or press F9.

Note: You use the Detail Items/Taxes screen to view or change tax information for a detail. Detail tax fields do not appear in the detail table.

### <span id="page-23-1"></span>To add details using the detail table, do one of the following:

- If a blank line is highlighted, tab to the Item Number field, then either type the item number or select it from the Finder. Enter the remaining information for the detail.
- To start a new line, press Insert or tab through the end of the last line on the table.

If you want to insert a new line in a specific location, highlight the line above the location, and then press Insert.

<span id="page-23-3"></span>Note: A detail line is saved as you enter it on the detail entry table.

#### To edit details using the detail table:

• Select the line you want to edit, and then enter your changes on that line.

Note: For information about using your keyboard to move within a detail table, see ["Keyboard](#page-23-0)" [Shortcuts](#page-23-0) for Detail Tables" (page 20)

#### <span id="page-23-2"></span>To delete details using the detail table:

- 1. Select the line you want to delete.
- 2. Press the Delete key on your keyboard.
- 3. If you see a message asking you to confirm the deletion, click Yes.

#### To edit item information or detail tax information using the Detail Items/Taxes screen:

- 1. Select the detail on the table, and then either click the **Item/Tax** button, or press F9.
- <span id="page-23-0"></span>2. Edit the item information and/or change the Tax Class or Tax Included options for the detail.

# Keyboard Shortcuts for Detail Tables

Use the following keyboard shortcuts to navigate in detail tables.

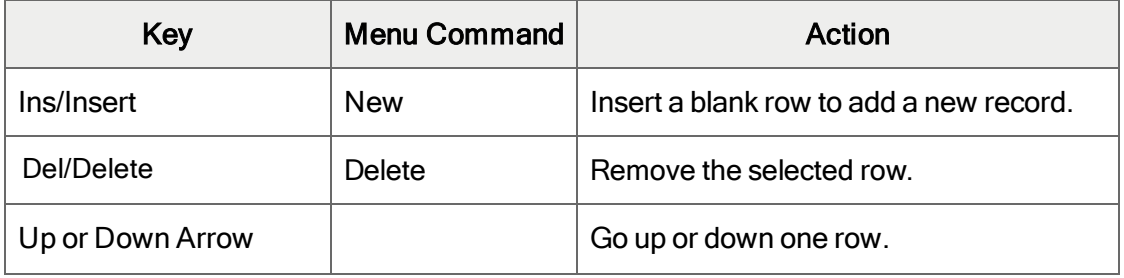

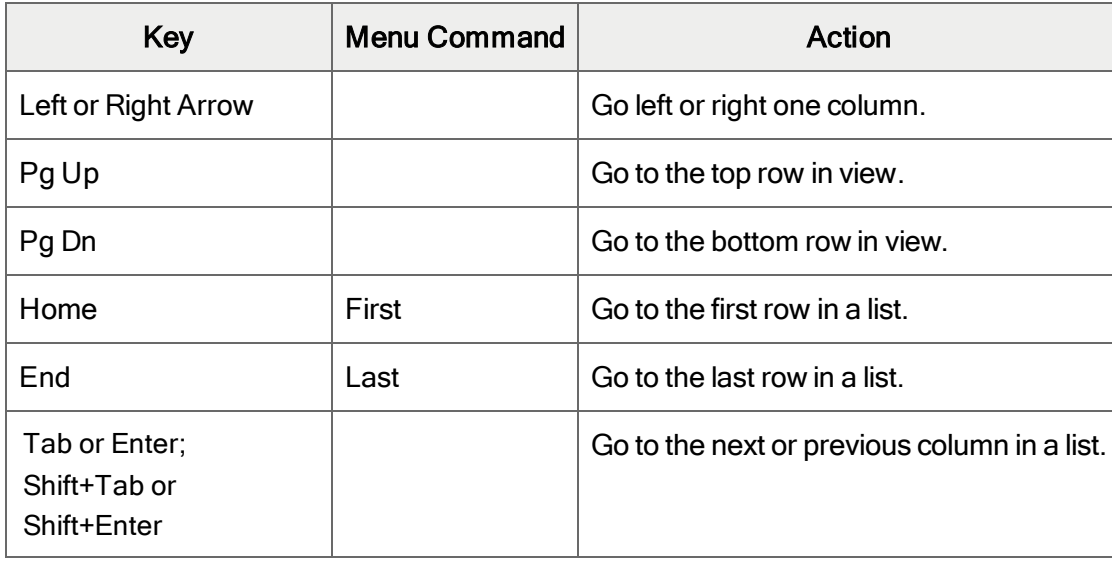

# <span id="page-24-0"></span>Setting Finder Criteria

To help you search quickly through a long list of records, you can use criteria to restrict the records that are displayed in the Finder and when you use the navigation buttons.

However, at other times, if the Finder uses criteria, it might not display all the records you expect to see.

### To check or remove the criteria:

- 1. Click the Finder  $\mathbf Q$ .
- 2. Click the Set Criteria button.
- 3. On the screen that appears, click the Clear button.

For instructions on setting criteria, click the Help button when the Set Criteria screen appears.

# <span id="page-25-0"></span>Appendix B: Support and Resources

<span id="page-25-1"></span>Find support and resources to help get Sage 300 up and running quickly.

# Finding Help and Documentation

You can find information about setting up and using Sage 300 in the Sage 300 help and in the product documentation included with this release.

Note: For technical support, visit our customer support website at [https://support.na.sage.com](https://support.na.sage.com/) or contact your Sage business partner.

### Context-Sensitive Help

Sage 300 features context-sensitive help that you can use to quickly open and view articles and information directly from Sage 300 screens.

- On the Sage 300 Desktop, press F1 to view help for the current screen.
- On Sage 300 Web Screens, click the help menu at the top of the screen to see help articles and resources related to your current task.

### <span id="page-25-2"></span>Product Documentation

Sage 300 includes guides in printable PDF format, including the Installation and Administration Guide, Upgrade Guide, and other documentation related to installation and setup.

These guides are available in the Docs folder on the Sage 300 server, and online at:

• [https://cdn.na.sage.com/docs/en/customer/300erp/Sage300ERP\\_Documentation.htm](https://cdn.na.sage.com/docs/en/customer/300erp/Sage300ERP_Documentation.htm).

#### To view the guides in the Docs folder:

• On the Windows taskbar, click Start > Programs > Sage 300 > Documentation.

# <span id="page-26-0"></span>Support and Resources

Use the links below to find instructions, software training, one-on-one support, technical specifications, or other resources to get Sage 300 working smoothly for your business.

Your Sage Business Partner is also an excellent resource to consult when you have questions about Sage 300.

### How can we help you?

### I'm setting up Sage 300 and need information or assistance

• Sage 300 Resources online  $$ [https://cdn.na.sage.com/docs/en/customer/300erp/Sage300ERP\\_Documentation.htm](https://cdn.na.sage.com/docs/en/customer/300erp/Sage300ERP_Documentation.htm)

Find and download user guides, technical specifications, and more.

• Sage 300 Web Portal - [www.sage.com/us/erp/sage-300](http://www.sage.com/us/erp/sage-300)

Find a business partner, get priority support, and more.

### I'm looking for instructions to complete a task in Sage 300

While using Sage 300, you can get instructions directly from the software in the following ways:

- Contextual Help  $-$  To see topics related to your current task:
	- $\bullet$  In the Sage 300 Desktop, press F1.
	- In Sage 300 Web Screens, click the help menu at the top of the screen.
- Help Topics  $-$  To explore topics and information in the Sage 300 Desktop, click Help  $>$  Help Topics.

### I think something is broken, or I'm getting error messages

Search our knowledge base for solutions to common issues, or contact us for one-on-one assistance.

• Knowledge Base – [https://support.na.sage.com](https://support.na.sage.com/)

Find answers and solutions to FAQs and known software issues.

- Customer Center <https://customers.sagenorthamerica.com/irj/portal/anonymous/login> Exclusive support for Sage customers.
- Partner Center [https://partners.sagenorthamerica.com](https://partners.sagenorthamerica.com/) Exclusive support for Sage partners.

### I'm looking for downloads, updates, or technical specifications

Find product updates, download resources, or review technical specifications for Sage 300.

 $\cdot$  Sage 300 Resources online  $$ [https://cdn.na.sage.com/docs/en/customer/300erp/Sage300ERP\\_Documentation.htm](https://cdn.na.sage.com/docs/en/customer/300erp/Sage300ERP_Documentation.htm)

Find and download user guides, technical specifications, and more.

• Sage Business Care – [www.sage.com/us/erp/sage-business-care](http://www.sage.com/us/erp/sage-business-care)

Find links to support services, contact our support team, and learn how to guarantee your Sage software is always up to date.

#### I want to become a more skilled user of Sage 300

Find links to Sage software training, online communities, and more.

• Sage University - [https://sageu.csod.com/LMS/catalog/Welcome.aspx?tab\\_page\\_id=-67](https://sageu.csod.com/LMS/catalog/Welcome.aspx?tab_page_id=-67)

Convenient, professional training options to help you achieve your business goals.

• Sage Summit – [www.sage.com/sage-summit](http://www.sage.com/sage-summit)

Connect with peers and experts at our annual conference.

• Priority Software Support - [www.sage.com/us/erp/sage-business-care](http://www.sage.com/us/erp/sage-business-care)

Learn how to get unlimited support by phone, e-mail, and live chat.

#### I want to share knowledge with other Sage 300 users

Find and share tips, tricks, and solutions online in the Sage 300 Community.

• Sage 300 Community - [http://sagecity.na.sage.com/support\\_communities/sage300\\_erp](http://sagecity.na.sage.com/support_communities/sage300_erp/)

Explore Sage 300 blogs, discussions, FAQs, resources, and more.

• Sage Summit - [www.sage.com/sage-summit](http://www.sage.com/sage-summit)

Connect with peers and experts at our annual conference.

# I want to contact a Sage 300 representative

• Support and Services - [http://support.na.sage.com](http://support.na.sage.com/)

Find links to support services, contact our support team, and learn how to guarantee your Sage software is always up to date.

# <span id="page-29-0"></span>Index

## B

# buttons Drilldown [16](#page-19-0) Finder [16](#page-19-1) Go [17](#page-20-0) Navigation [18](#page-21-0) New [18](#page-21-1) Zoom [18](#page-21-2)

## C

commands [15](#page-18-0) customer accounting [5](#page-8-0), [7](#page-10-0)

# D

data entry screens [20](#page-23-0) detail entry tables [19](#page-22-0) details adding [20](#page-23-1) deleting [20](#page-23-2) editing [20](#page-23-3) documentation and help [22](#page-25-1) Drilldown button [16](#page-19-0)

### E

e-mail printing reports as attachments to [10](#page-13-0)

### F

File menu commands [13](#page-16-2) Close [13](#page-16-3) Customize [13](#page-16-4) Export [13](#page-16-5) Import [14](#page-17-0) Print [14](#page-17-1) Print Setup [14](#page-17-2) Save [14](#page-17-3) Finder button [16](#page-19-1) setting criteria [21](#page-24-0) function keys [15](#page-18-0)

### G

Go button [17](#page-20-0) GST F5 report [8](#page-11-1) guides and documentation [22](#page-25-1)

## H

Help menu [15](#page-18-1)

## I

IAF [9](#page-12-0) icons [15](#page-18-0) installation [3](#page-6-1) Installation and Administration Guide [22](#page-25-2) installing Sage 300, documentation on [22](#page-25-2) IRAS Audit File [9](#page-12-0)

### K

keyboard shortcuts for detail tables [20](#page-23-0) keys [15](#page-18-0)

### M

menus and commands [13](#page-16-1), [15](#page-18-0) File [13](#page-16-2) Help [15](#page-18-1) Settings [14](#page-17-4)

## N

Navigation buttons [18](#page-21-0) New button [18](#page-21-1)

## O

options

for printing reports [9](#page-12-2)

### P

prescribed goods [5](#page-8-0), [7](#page-10-0) print destinations [10](#page-13-0) e-mail attachment [10](#page-13-0) file [10](#page-13-0) physical printer [10](#page-13-0) preview (on screen) [10](#page-13-0) printer assigning to a specific report [11](#page-14-0) printer, physical setting as print destination [10](#page-13-0) printing reports [11](#page-14-0) options [9](#page-12-2)

## R

reports GST F5 [8](#page-11-1) IRAS Audit File [9](#page-12-0) print destinations [10-11](#page-13-0) printing options [9](#page-12-2)

# S

Settings menu commands [14](#page-17-4) Auto Clear [14](#page-17-5) Clear Saved Settings [15](#page-18-2) Save Settings as Defaults [15](#page-18-3) setup [3](#page-6-2), [5](#page-8-0), [7](#page-10-0) shortcuts [15](#page-18-0)

## T

technical support [22-23](#page-25-1) tools [15](#page-18-0)

 $\overline{\phantom{a}}$  . The contract of  $\overline{\phantom{a}}$  ,  $\overline{\phantom{a}}$  ,  $\overline{\phantom{a}}$  ,  $\overline{\phantom{a}}$  ,  $\overline{\phantom{a}}$  ,  $\overline{\phantom{a}}$  ,  $\overline{\phantom{a}}$  ,  $\overline{\phantom{a}}$  ,  $\overline{\phantom{a}}$  ,  $\overline{\phantom{a}}$  ,  $\overline{\phantom{a}}$  ,  $\overline{\phantom{a}}$  ,  $\overline{\phantom{a}}$  ,  $\overline{\phantom{a$ 

# U

Upgrade Guide [22](#page-25-2)

# Z

Zoom button [18](#page-21-2)